**ST A N D | DE Z E M B E R 2023**

# **HANDBUCH C I T R I X - Z U G A N G**

## **AN W E N D U N G S -PO R T A L**

## **E V A N G E L I S C H E L A N D E S K I R C H E I N WÜ R T T E M B E R G**

**INFORMATIONSTECHNOLOGIE** 

IN DER EVANGELISCHEN LANDESKIRCHE WÜRTTEMBERG UND IM OBERKIRCHENRAT

#### **Herausgeber**

Referat Informationstechnologie in der Landeskirche und im Oberkirchenrat Evangelischer Oberkirchenrat Rotebühlplatz 10 70173 Stuttgart

## **Inhalt**

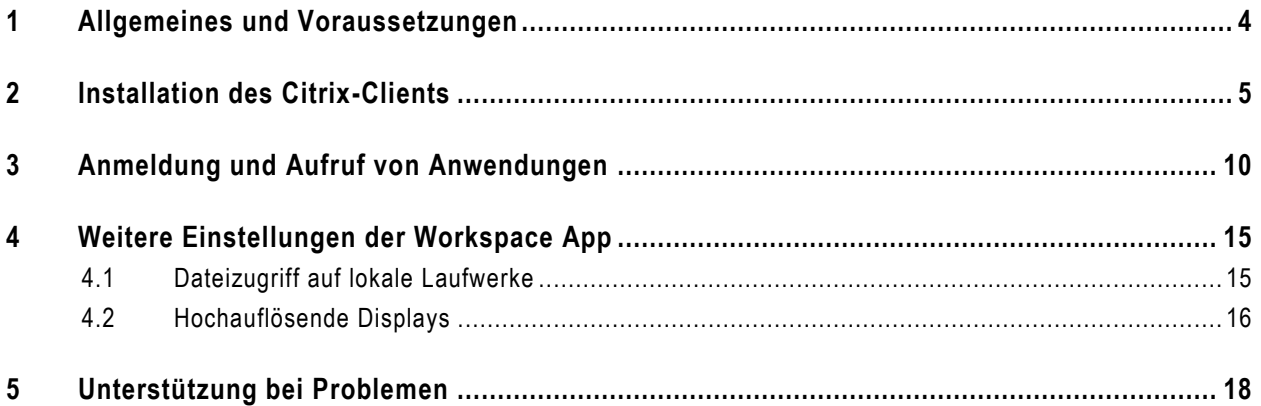

### <span id="page-3-0"></span>**1 Allgemeines und Voraussetzungen**

Das Anwendungs-Portal der Evangelischen Landeskirche in Württemberg dient dazu, Software -Produkte und Informationen des Oberkirchenrats nutzen zu können.

Eine Verbindung zu diesem Portal wird über das Internet hergestellt. Hier stehe n je nach Berechtigung u. a. die Microsoft Office-Programme zur Verfügung.

Der Aufruf erfolgt über die Internetseite:

#### **https://portal.elk-wue.de**

In diesem Dokument werden Sie über die Voraussetzungen zur Nutzung dieses Portals informie rt. Des Weiteren wird Ihnen die Portalanmeldung und der Anwendungsaufruf, die Erstinstallation des Citrix-Clients, sowie die Konfiguration Ihres Webbrowsers detailliert erläutert.

#### **Voraussetzungen**

- **Internet-Zugang**
- Installierte Citrix Workspace App
- Betriebssystem: Windows 10/11
- Webbrowser: Microsoft Edge (Chromium)

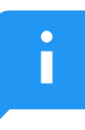

#### **Hinweis zur benötigten Citrix Workspace App:**

Auf den PCs der am Oberkirchenrat angeschlossenen Dienststellen ist die Citrix Workspace App bereits vorinstalliert. Bei PCs von PC im Pfarramt kann die Citrix Workspace App über das Unternehmensportal installiert werden oder die Installation kann über den Service-Desk von PC im Pfarramt beauftragt werden. PCs die weder durch den Oberkirchenrat oder durch PC im Pfarramt ausgeliefert werden, müssen den Punkt 2 dieser Anleitung beachten!

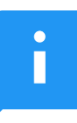

#### **Hinweis zum Betriebssystem:**

Verwenden Sie Windows 10/11 und den Microsoft Edge immer in einer Version die auch von Microsoft unterstützt wird. Unter folgenden Links finden Sie die entsprechend unterstützten Vers ionen: Windows 10:<https://docs.microsoft.com/de-de/windows/release-health/release-information> Windows 11: <https://learn.microsoft.com/de-de/windows/release-health/windows11-release-information> Microsoft Edge:<https://docs.microsoft.com/de-de/lifecycle/products/microsoft-edge>

## <span id="page-4-0"></span>**2 Installation des Citrix-Clients**

Um die Programme im Anwendungs-Portal nutzen zu können, benötigen Sie die **Citrix Workspace App**. Die Citrix Workspace App unterstützt alle von Microsoft unterstützten Versionen von **Windows 10/11**.

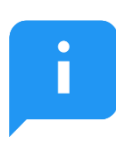

#### **Hinweis für Nutzer von älteren Betriebssystemen:**

Alle älteren Microsoft Betriebssysteme, z. B. Windows XP, Vista, 7, 8.1 werden weder von der aktuellsten Citrix Workspace App, noch vom Hersteller Microsoft unterstützt. Über Start → Einstellungen → System → Info können Sie Ihre aktuell installierte Version herausfind en.

Sollten Sie eine nicht mehr unterstützte Windows -Versionen einsetzen, raten wir Ihnen dringend diese aus Sicherheitsgründen nicht weiter zu verwenden. Eine Liste unterstützter Windows -Versionen und deren Unterstützungszeitraum finden Sie hier: [https://docs.microsoft.com/de-de/windows/release-health/release](https://docs.microsoft.com/de-de/windows/release-health/release-information)[information](https://docs.microsoft.com/de-de/windows/release-health/release-information) oder <https://learn.microsoft.com/de-de/windows/release-health/windows11-release-information>

#### **Sie benötigen für eine korrekte Installation administrative Rechte an Ihrem lokalen Computer.**

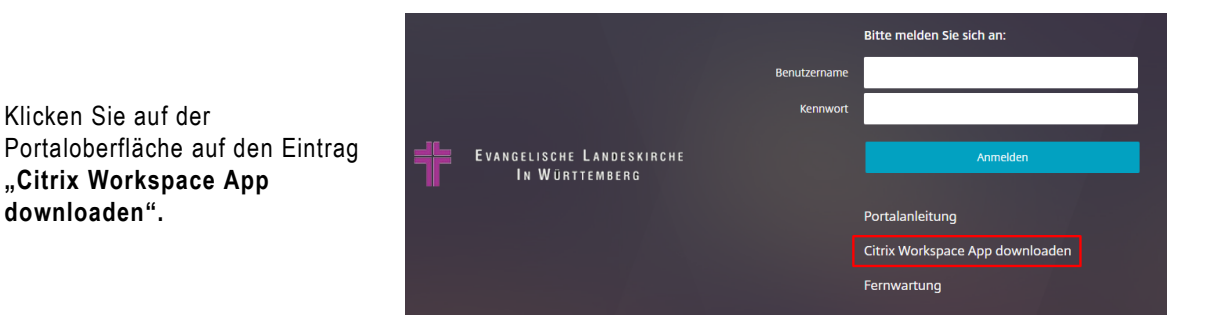

Ist der Download erfolgreich abgeschlossen, klicken Sie auf die **drei Punkte** und lassen Sie sich die Datei **Im Ordner anzeigen**

**downloaden".**

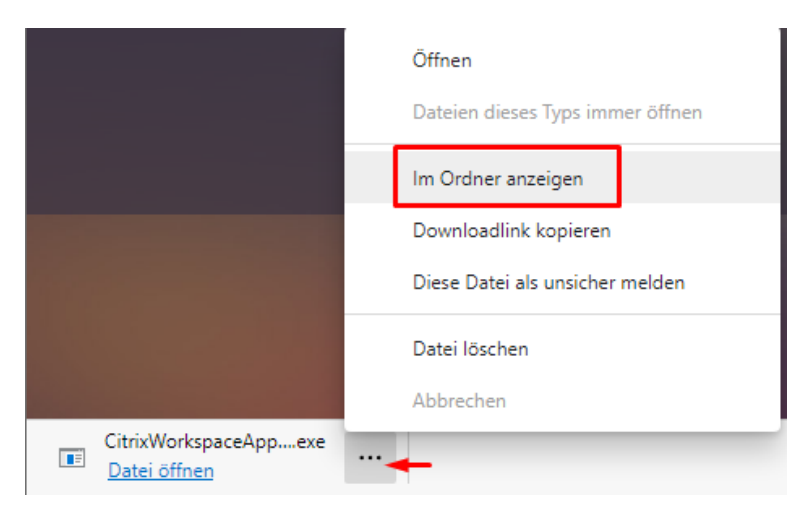

 $\times$ 

Im Ordner klicken Sie mit der **rechten Maustaste** auf die Datei und wählen **Als Administrator ausführen** aus.

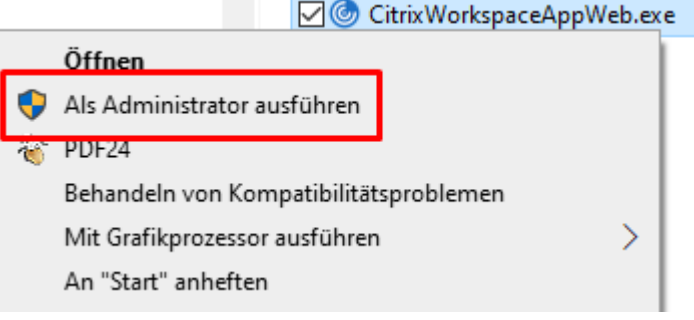

#### Datei öffnen - Sicherheitswarnung

Wenn Sie eine

**Sicherheitswarnung** erhalten, (siehe Bild rechts), wählen Sie **Ausführen** oder **Ja** aus. Dadurch wird die Installation gestartet. Ein Klicken auf **Abbrechen** oder **Nein** führt zum Abbruch der **Installation** 

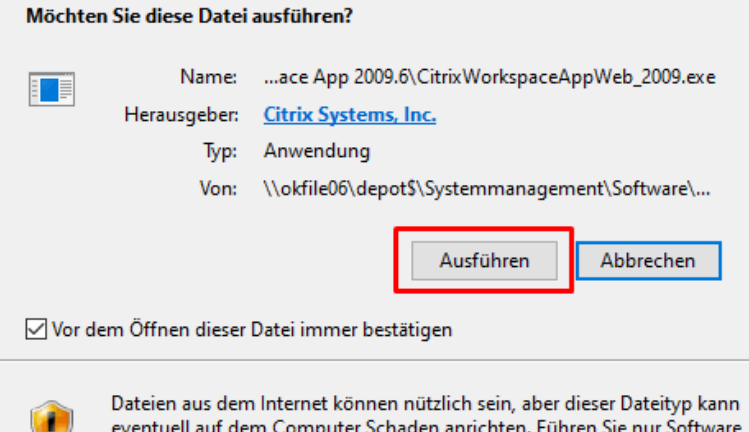

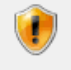

eventuell auf dem Computer Schaden anrichten. Führen Sie nur Software von Herausgebern aus, denen Sie vertrauen. Welches Risiko besteht?

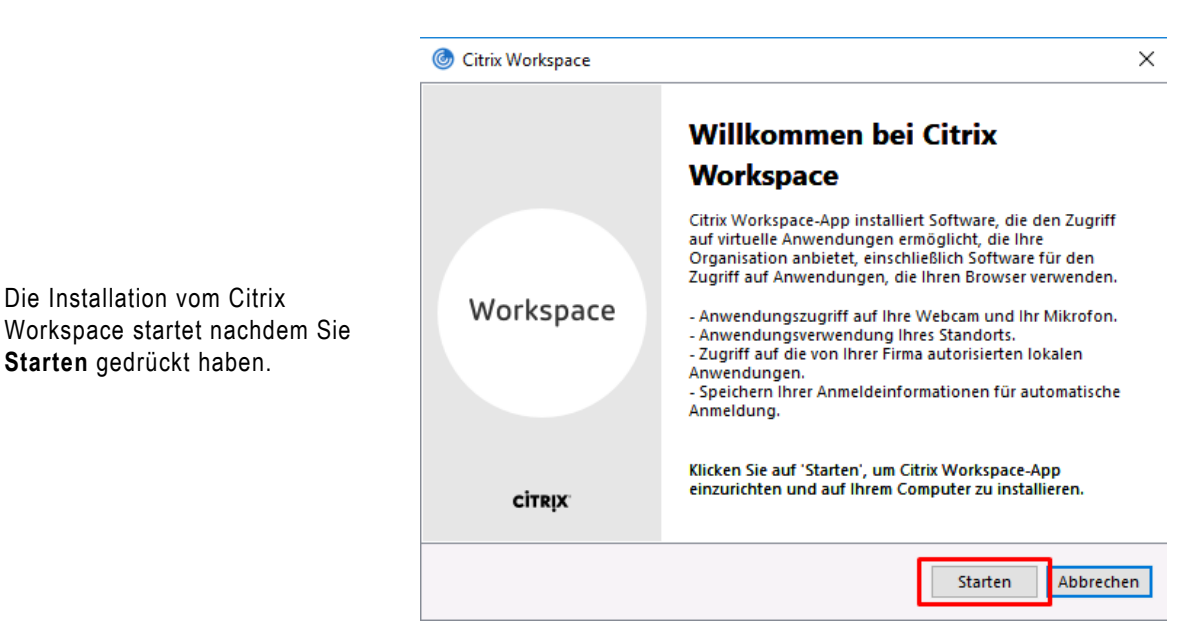

**Weiter**.

[protection.html](https://docs.citrix.com/de-de/citrix-virtual-apps-desktops/secure/app-protection.html)

**installieren**.

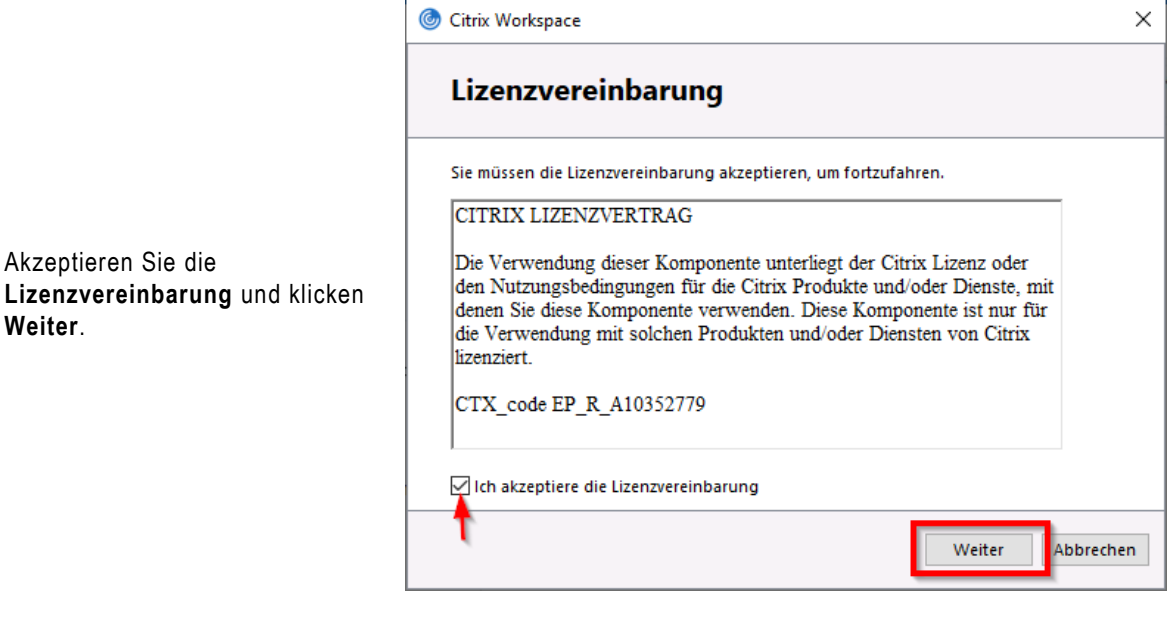

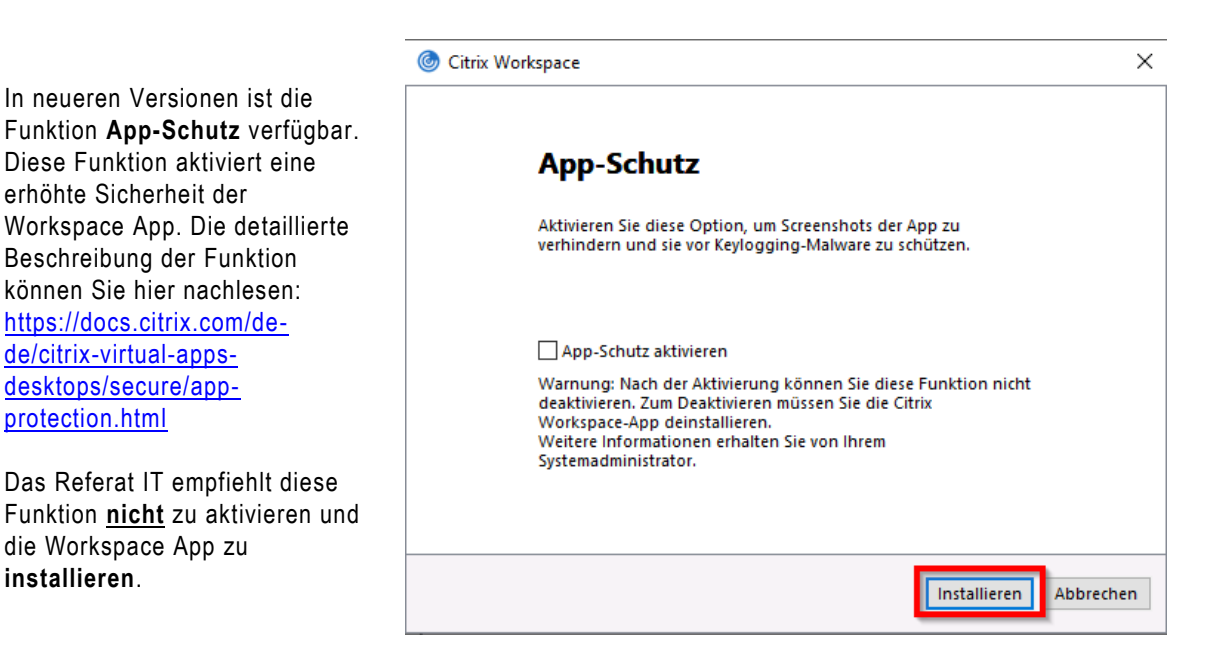

**CITRIX-ZUGANG EVANGELISCHE LANDESKIRCHE IN WÜRTTEMBERG 1989**  entfernt.

Citrix Workspace  $\times$ Ältere Clients werden deinstalliert...  $\bigcirc$ Während der Installation werden alle alten Versionen **automatisch**

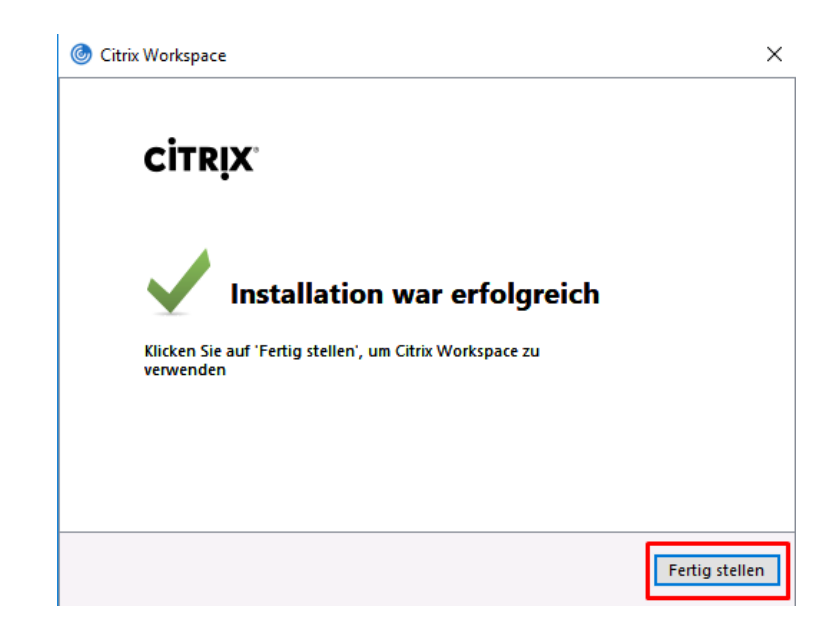

Nach erfolgreicher Installation sehen Sie dieses Fenster, dass Sie mit "Fertig stellen" schließen.

#### Citrix Receiver ist jetzt Citrix Workspace-App

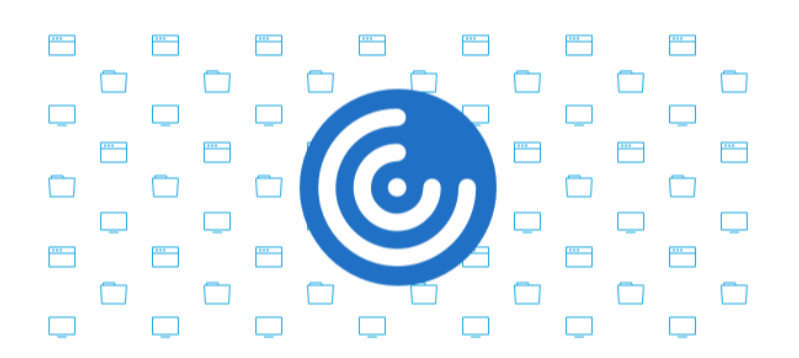

Folgende Meldung können Sie mit "Verstanden" bestätigen

> Mit der Citrix Workspace-App werden die Funktionen von Citrix Receiver erweitert, sodass Sie noch produktiver arbeiten können.

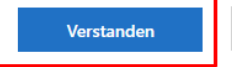

Weitere Informationen

## <span id="page-9-0"></span>**3 Anmeldung und Aufruf von Anwendungen**

Wenn nicht bereits geschehen, stellen Sie eine Internet-Verbindung her, öffnen Sie den Webbrowser M**icrosoft Edge** und geben Sie die Adresse<https://portal.elk-wue.de/> in der Adresszeile des Browsers ein oder klicken Sie auf den Link.

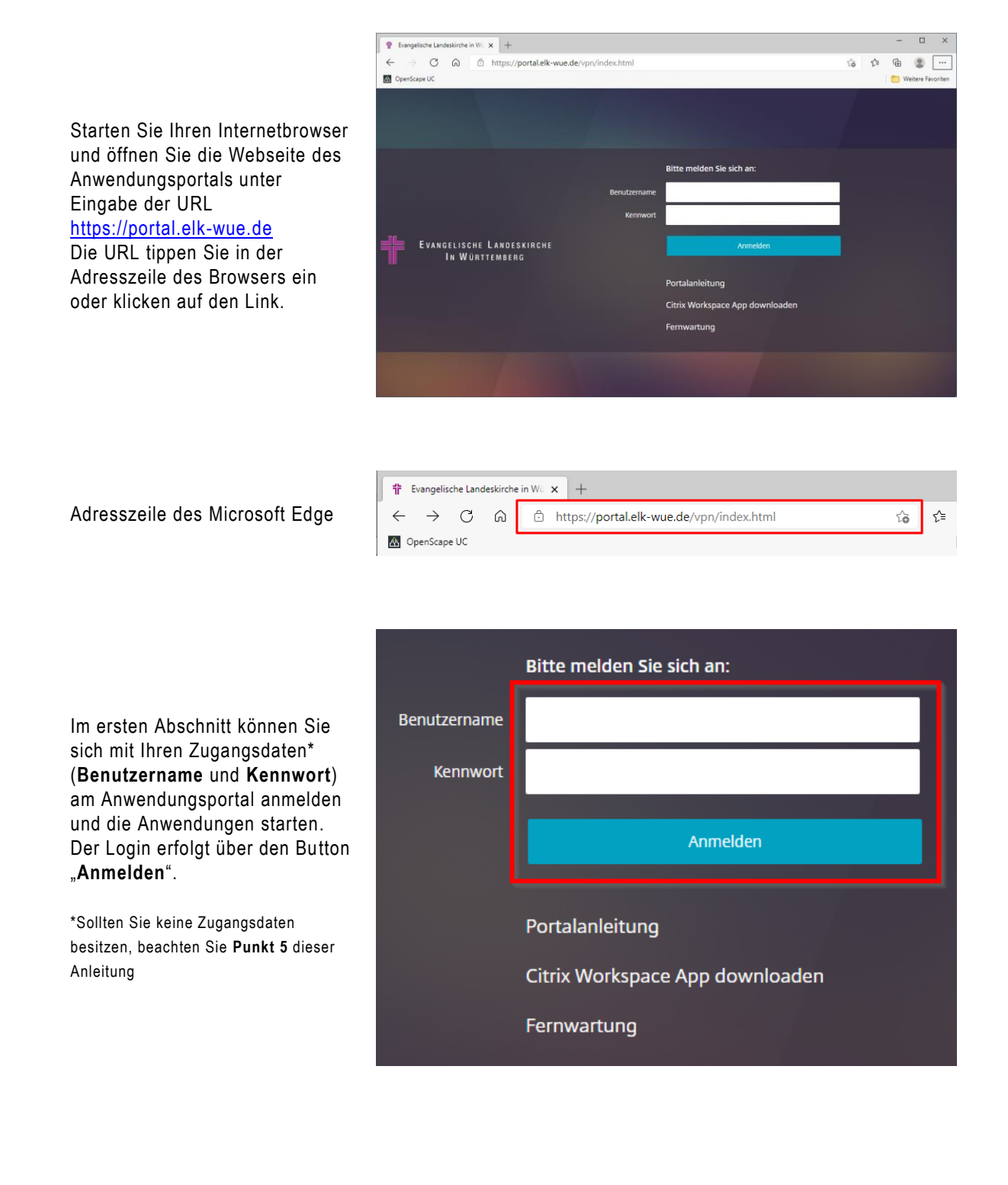

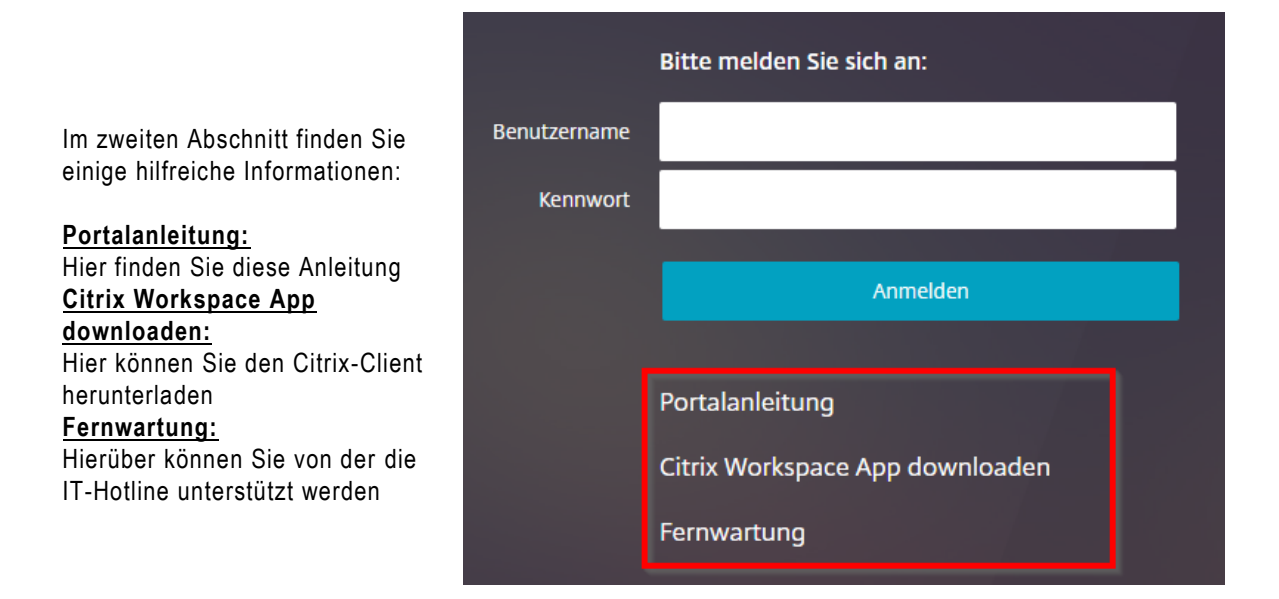

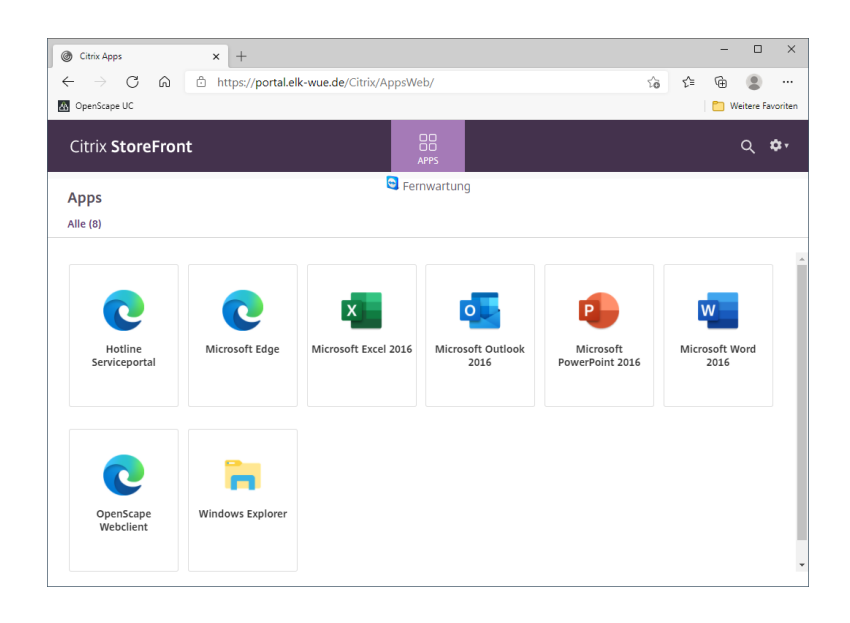

Nach erfolgreicher Anmeldung, sehen Sie die Kacheln der Anwendungen die Ihnen zur Verfügung stehen.

Zum Starten einer App klicken Sie entweder direkt auf das **Icon** der App-Kachel oder Sie klicken auf den Schriftzug der App-Kachel und wählen **Öffnen**.

Dabei erhalten Sie ggf. auch weitere Informationen zur App.

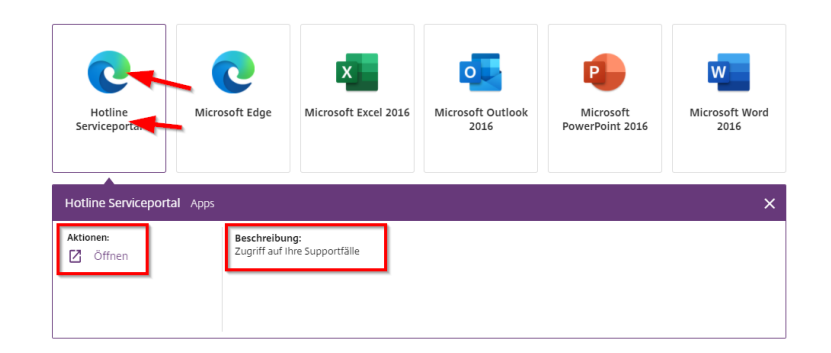

#### **ANWENDUNGS-PORTAL ANMELDUNG UND AUFRUF VON ANWENDUNGEN**

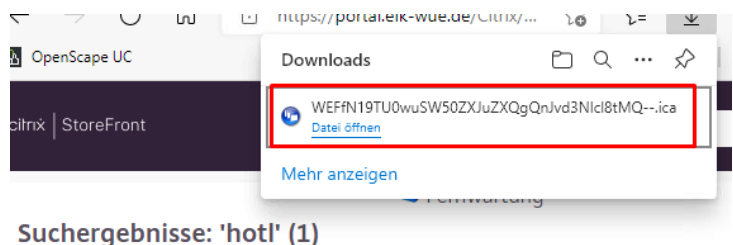

Durch das Öffnen der App wird eine ".ica"-Datei heruntergeladen. Diese muss geöffnet werden. In der Regel wird diese Datei automatisch mit der entsprechenden Anwendung verknüpft.

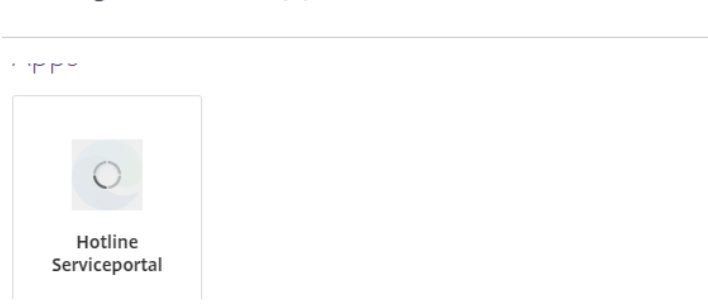

#### Wie soll diese Datei geöffnet werden?

Diese App weiterhin verwenden

Sollte das bei Ihnen nicht der Fall sein, so wählen Sie als Anwendung den **Citrix Connection Manager** aus und setzen das Häkchen bei **Immer diese App zum Öffnen von .ica-Dateien verwenden** um diese Entscheidung zu speichern.

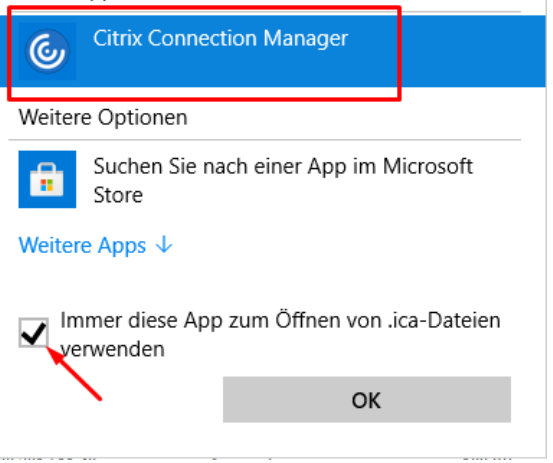

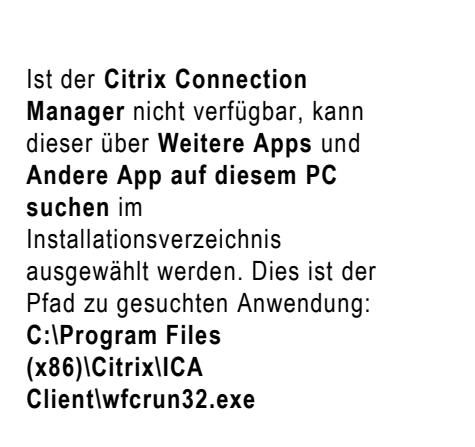

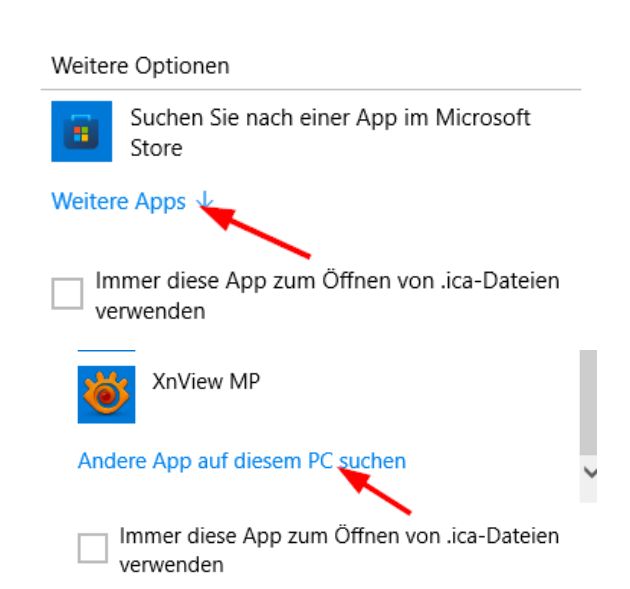

 $\Box$ 

×

Wenn die Datei automatisiert geöffnet werden soll, muss das im Browser eingestellt werden. Klicken Sie dazu mit der **rechten Maustaste** auf die heruntergeladene Datei und wählen die Option **Dateien dieses Typs immer öffnen** aus.

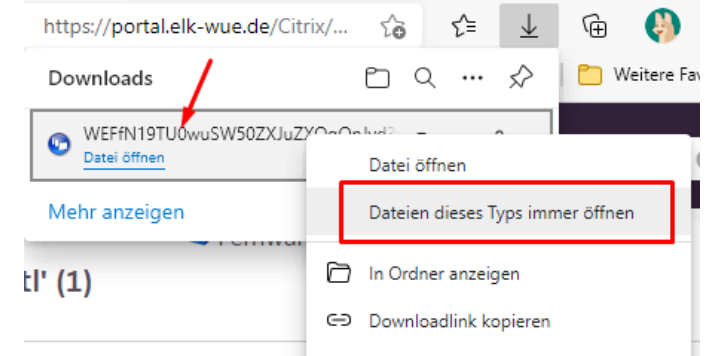

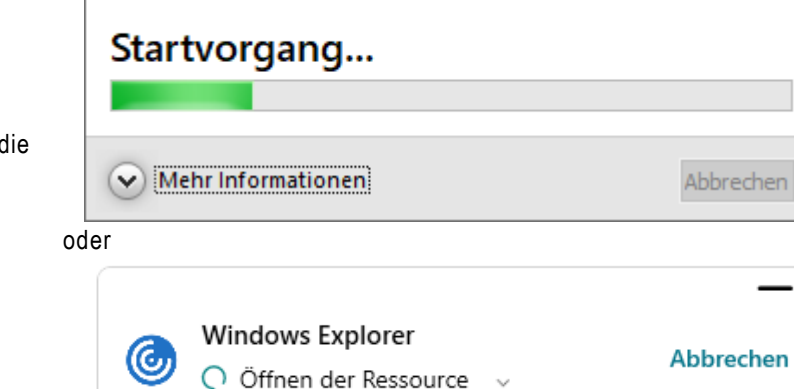

Hotline Serviceportal

Zum Start Klicken Sie nun auf die Anwendung die Sie verwenden möchten. Citrix lädt nun die Anwendung. oder

Da über Citrix evtl. auch ein Zugriff auf Ihre lokalen Laufwerke stattfindet (z. B. Laufwerk C:\) erhalten Sie nebenstehende Sicherheitsmeldung. Hier empfehlen wir folgende Einstellung:

#### **Vollzugriff**

#### **Für diese Site nicht mehr fragen**

Diese Einstellung können Sie jederzeit wieder ändern (s. Punkt 4.1)

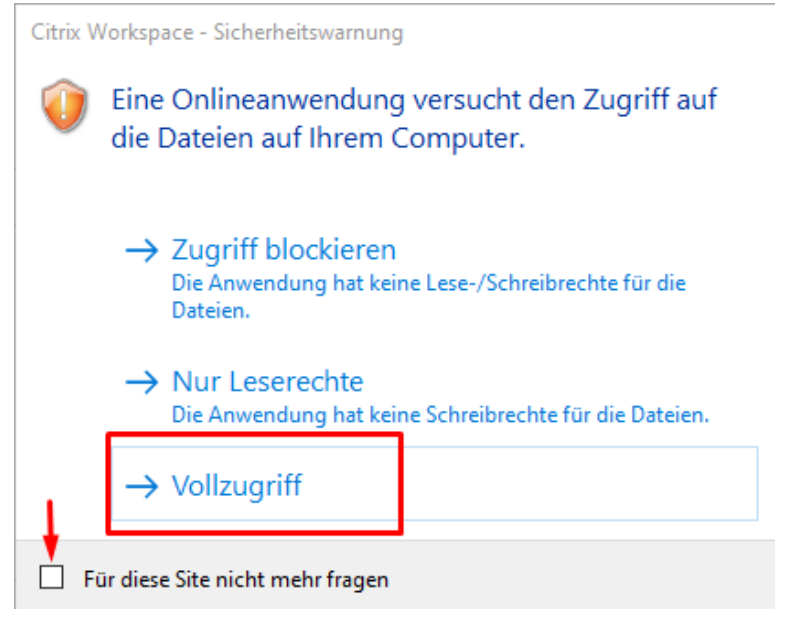

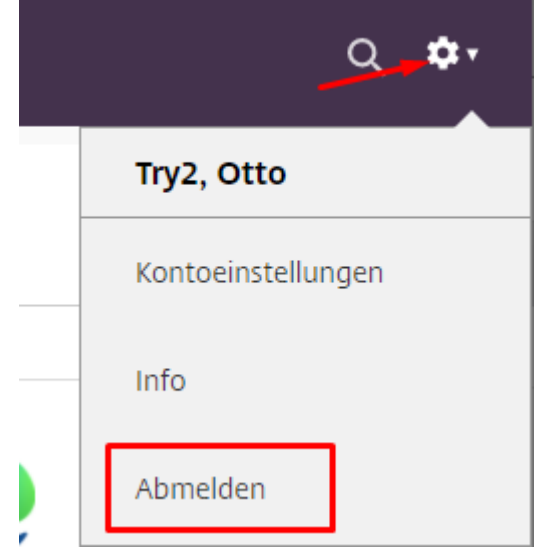

Nach Beenden der Anwendung<br>melden Sie sich bitte ab

## <span id="page-14-0"></span>**4 Weitere Einstellungen der Workspace App**

#### <span id="page-14-1"></span>**4.1 Dateizugriff auf lokale Laufwerke**

Öffnen Sie das **Connection Center** durch einen rechtsklick auf das Programmsymbol in der

Taskleiste

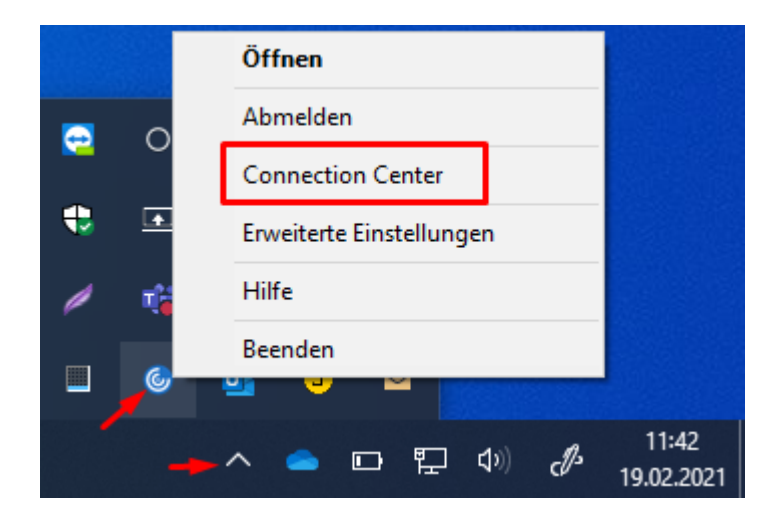

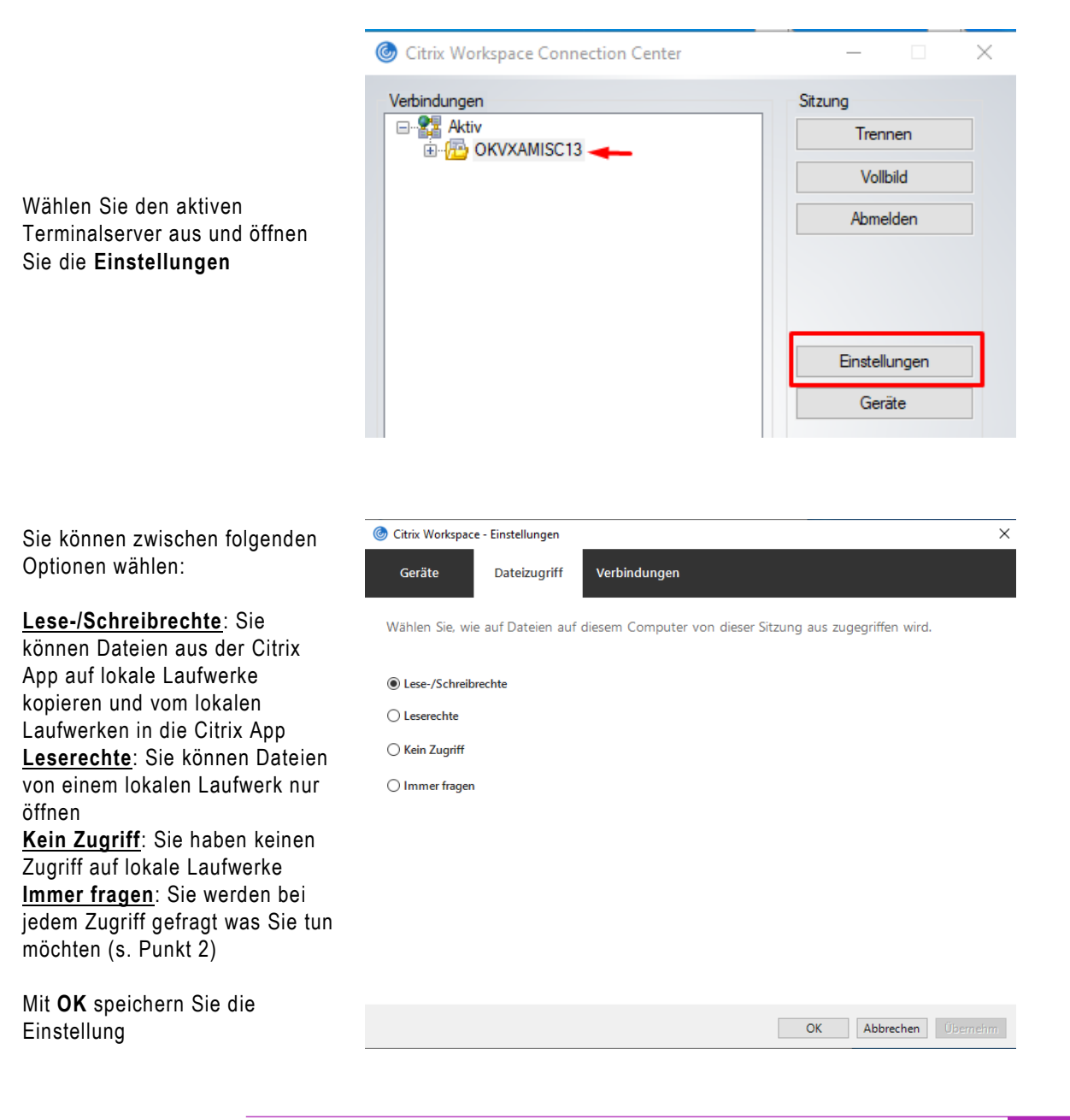

#### <span id="page-15-0"></span>**4.2 Hochauflösende Displays**

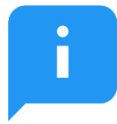

Diese Einstellung muss nur getätigt werden, wenn Sie ein hochauflösenden Display, z. B. ein Microsoft Surface Book oder Surface Pro einsetzen. Ohne diese Einstellungen kann es zu Anzeigeproblemen innerhalb einer gestarteten Citrix -App kommen.

Sofern nicht schon geschehen, beenden Sie alle Ihre gestarteten Citrix-Apps.

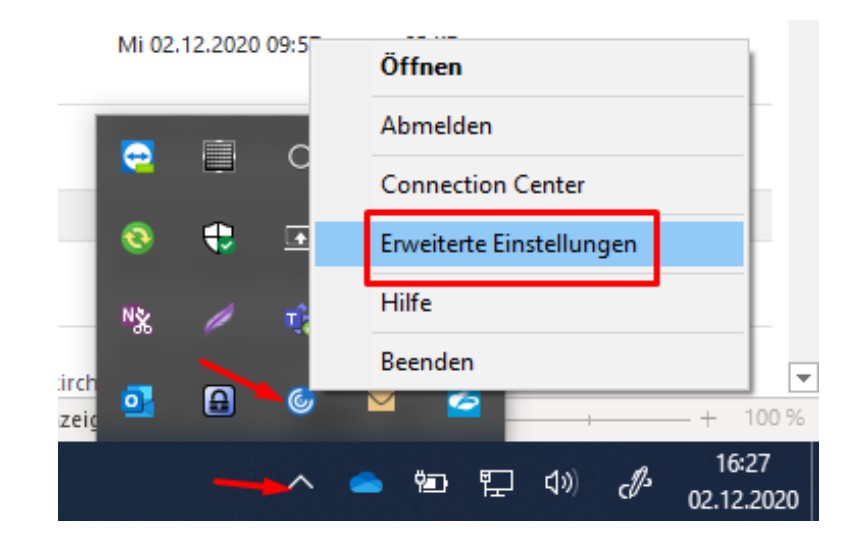

Öffnen Sie die **Erweiterten Einstellungen** durch einen Rechtsklick auf das Programmsymbol in der Taskleiste

#### **Erweiterte Einstellungen**

Wählen Sie den Menüpunkt **Hoher DPI-Wert** aus

**Connection Center** Verknüpfungen und Wiederverbinden Tastatur und Sprachenleiste Datensammlung Citrix Workspace zurücksetzen Supportinformationen **Citrix Files** 

#### Hoher DPI-Wert

Konfigurationsprüfung Kennwörter löschen **Citrix Casting** Protokollsammlung

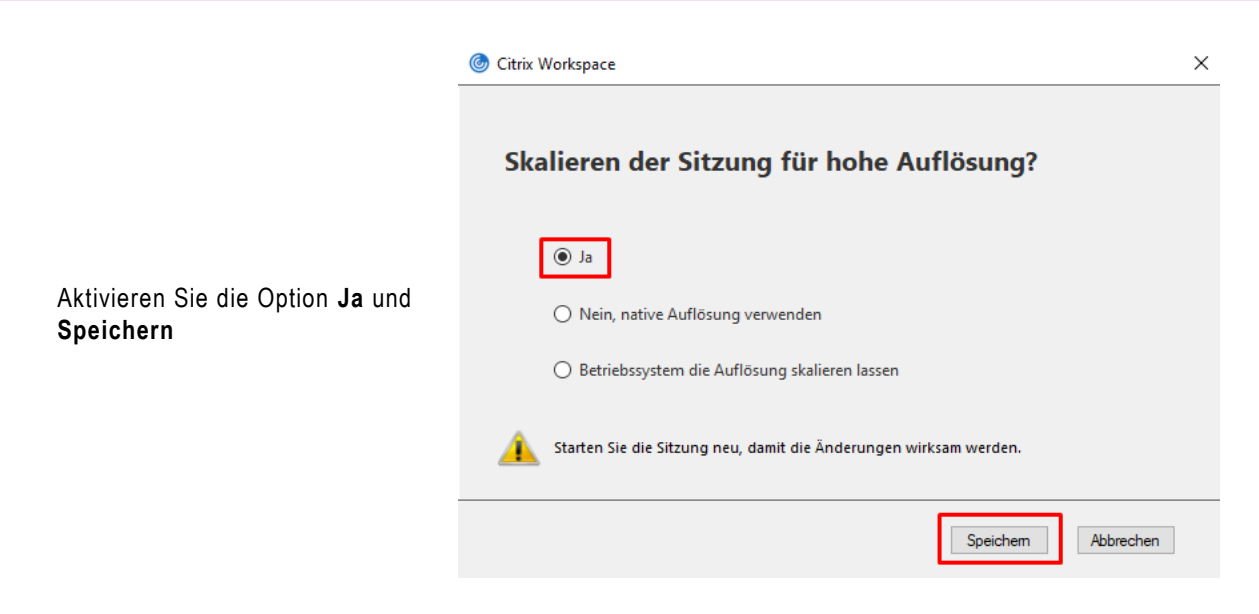

## <span id="page-17-0"></span>**5 Unterstützung bei Problemen**

Sollten Sie Probleme mit dem Anwendungs-Portal haben, wenden Sie sich bitte an die Hotline des Referats Informationstechnologie im Evangelischen Oberkirchenrat.

Sie erreichen die Hotline auf folgenden Wegen:

- Per Mail: [hotline@elk-wue.de](mailto:hotline@elk-wue.de)
- Telefonisch: **0711 2149-533**  zu folgenden Zeiten:

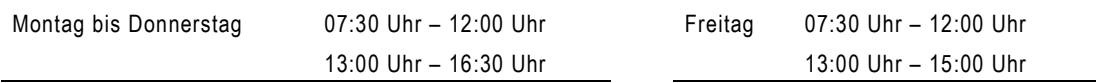